### EMS Web App User Guide

# Logging In

- 1. Go to:<https://emscal.jefferson.edu/emswebapp/>
	- If possible use Google Chrome or the most up to date version of IE.
	- This can be accessed through:
		- Blackboard. Choose "Room Reservations" link.
		- SMRR Webpage
- 2. Click "Welcome, Guest" message in the top right corner of the screen and then click "Sign In".
- 3. The EMS Web App uses LDAP authentication. You are able to use your campus key and associated password to access the EMS Web App.

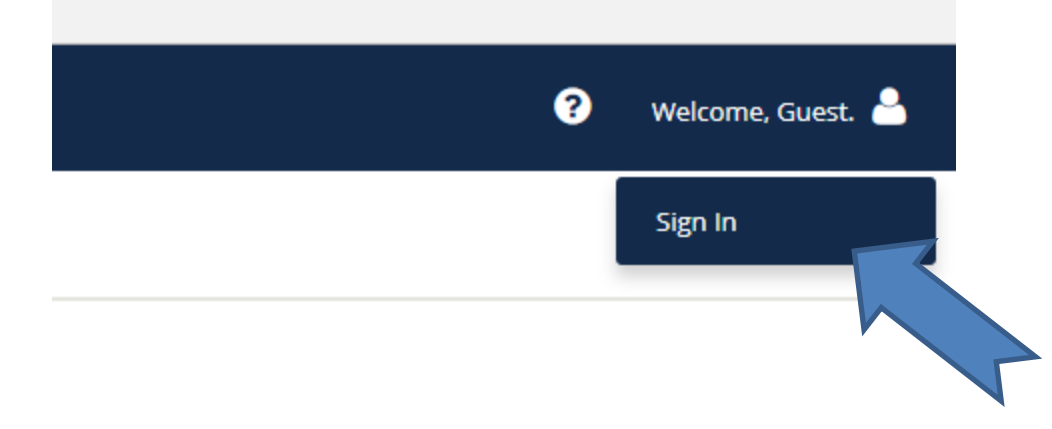

# First Login with New Web App

- Follow steps 1-3 from previous page.
- If this is the first time you have logged in since the implementation of EMS Web App you will be prompted to edit your user information after you enter your campus key & associated password.
	- Please enter the department you represent and your employee category.
- Your information will be sent to SMRR and your account will go into a pending status.
	- You will not be able to submit room requests while your account is pending, but are still able to view availability.
- At this time SMRR will verify your department and create/edit your user account to reflect the correct associations.
- This process will take about 1 business day. Please check the web app after 1 full day.
- Once your account is made active you are ready to start requesting rooms and managing your reservations.
- If you have any concerns please email [roomrequest@jefferson.edu](mailto:roomrequest@jefferson.edu).

# Browsing for Available Space

- You do not have to be signed in to browse available space managed by SMRR.
- Click the "Locations" tab on the left hand side of the landing page.

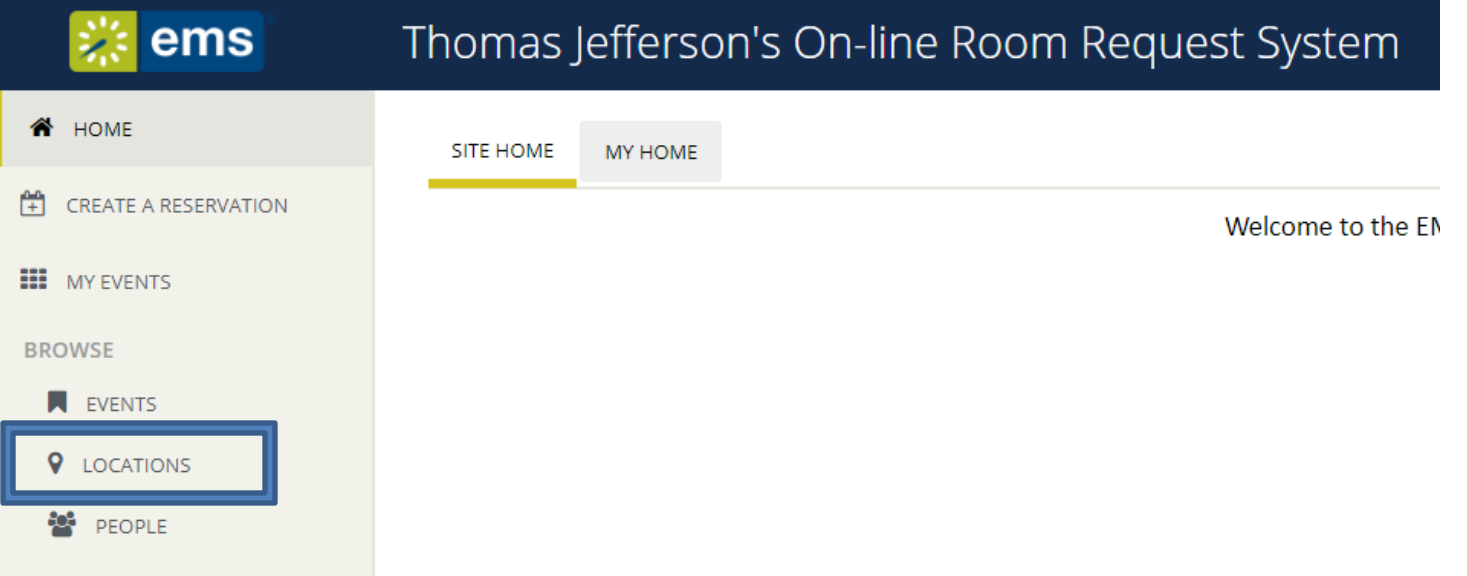

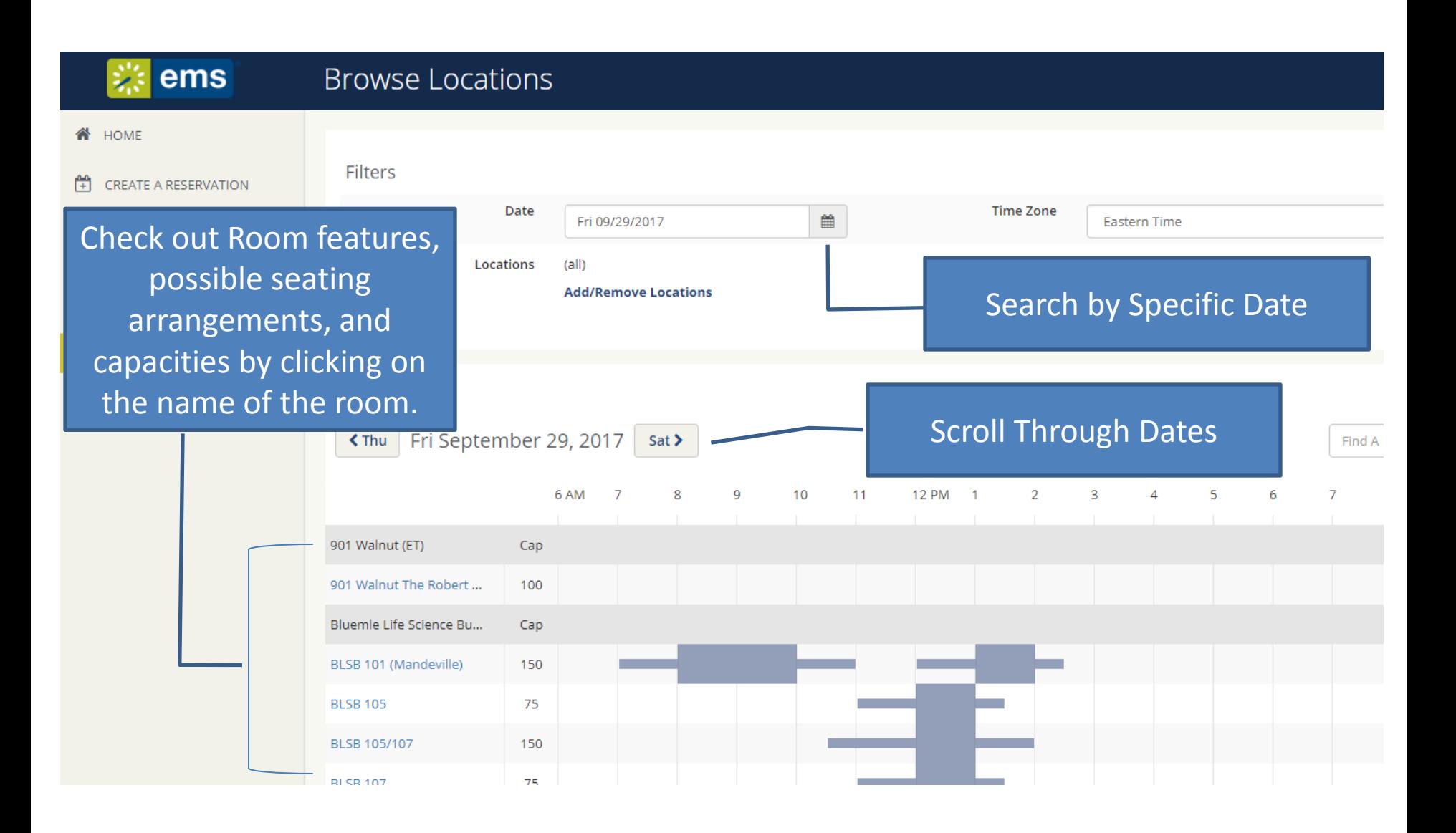

# Essential Room Reservation Concepts & Terminology

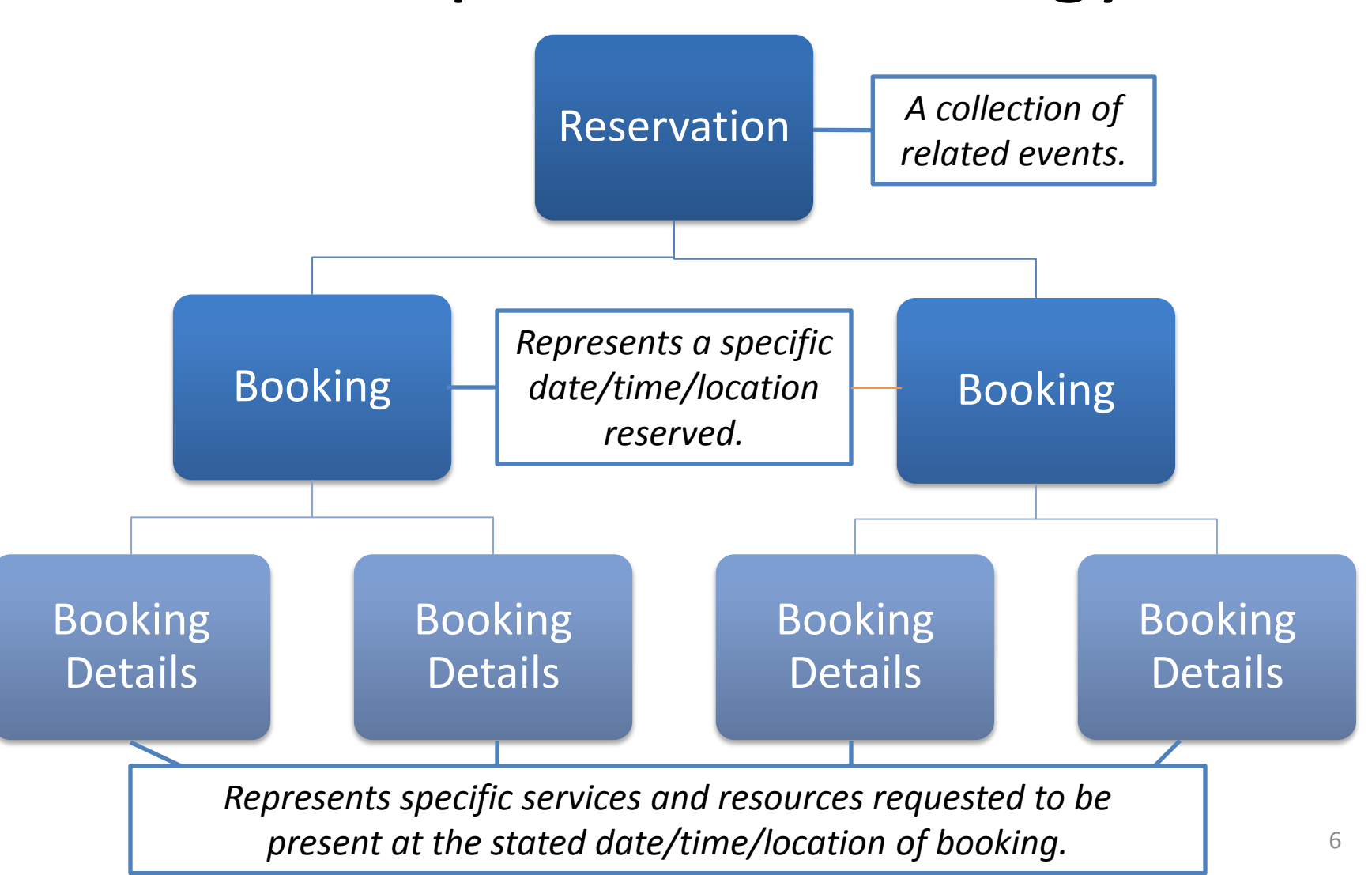

### Creating a Reservation

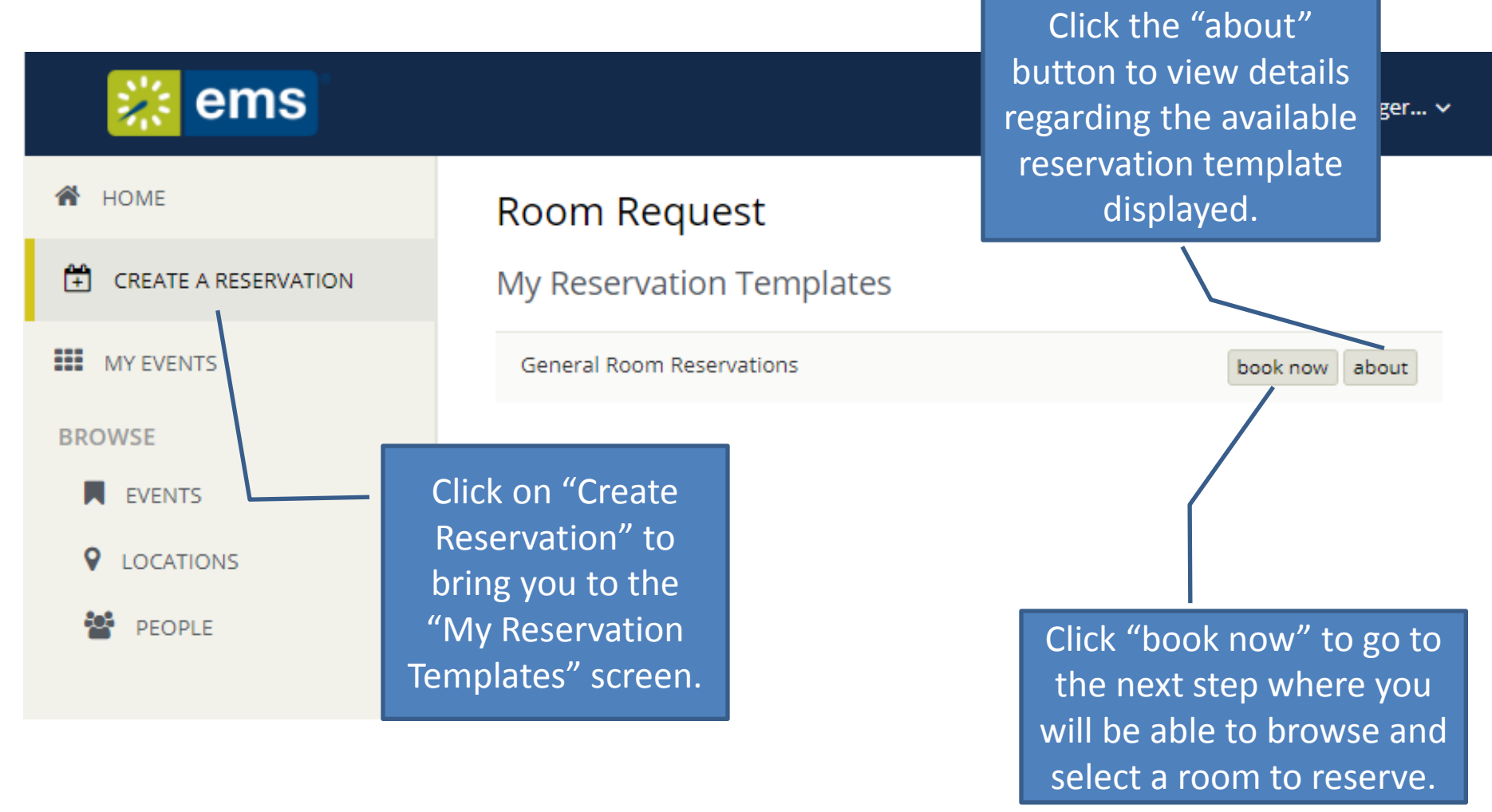

## Selecting Your Rooms

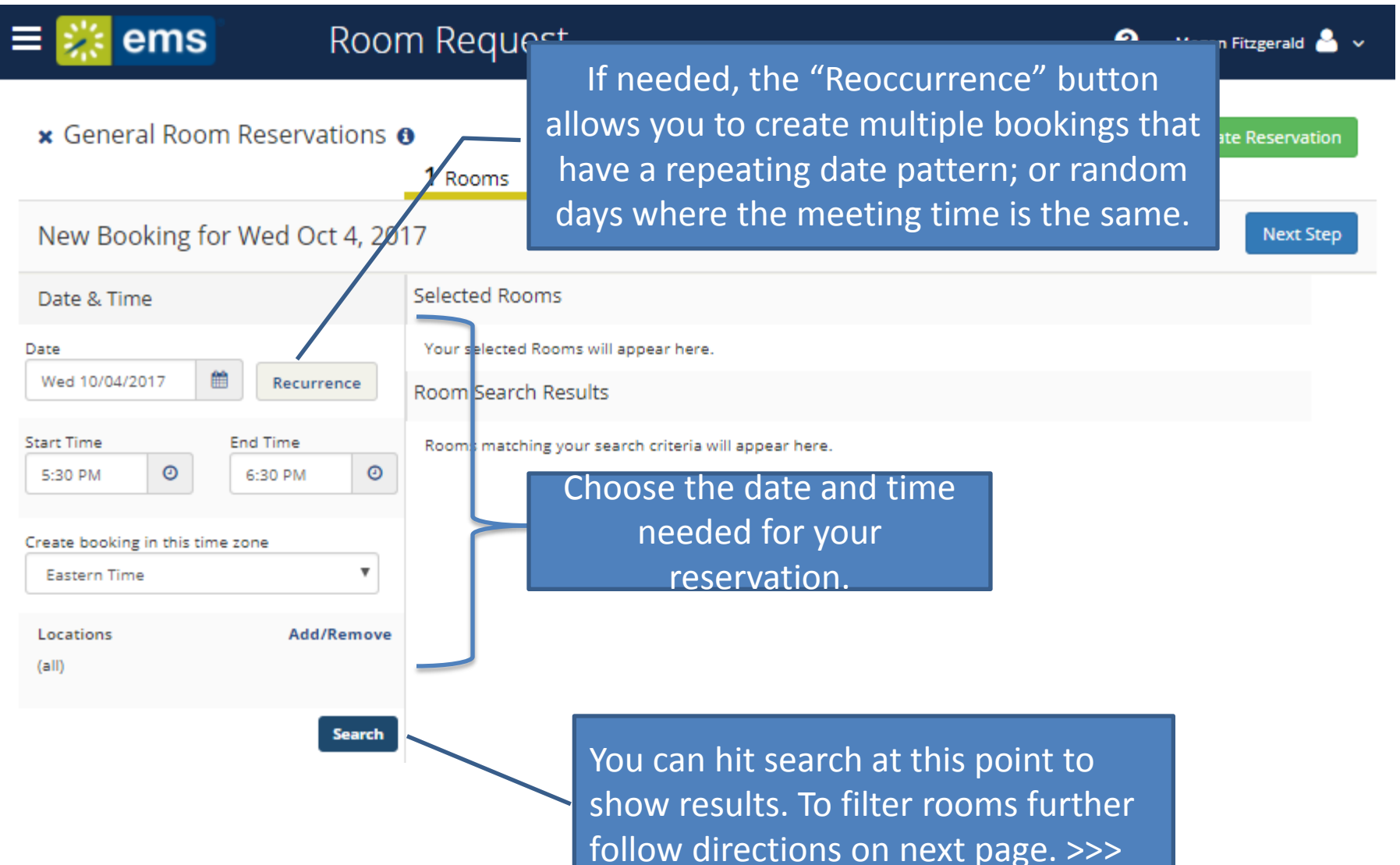

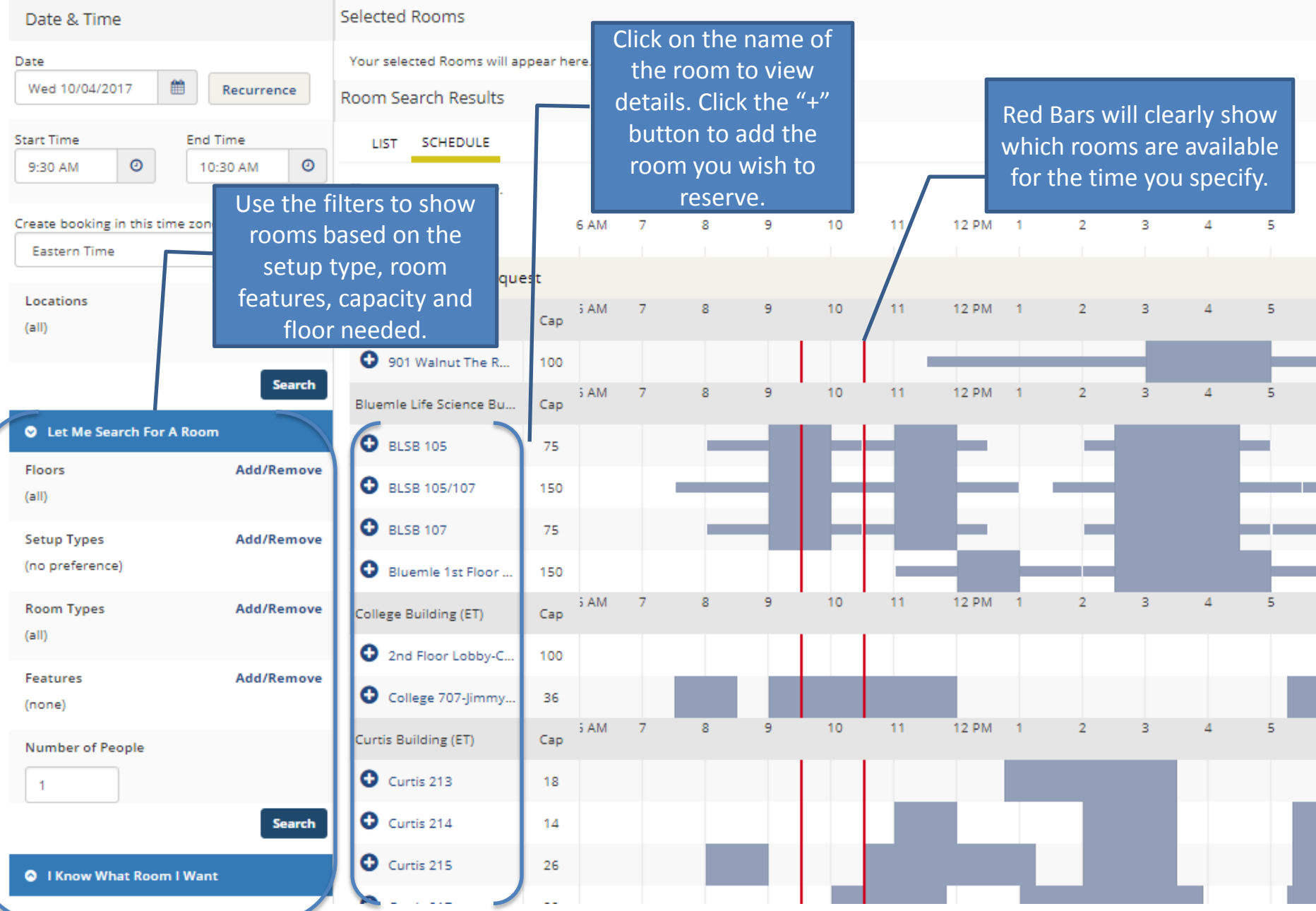

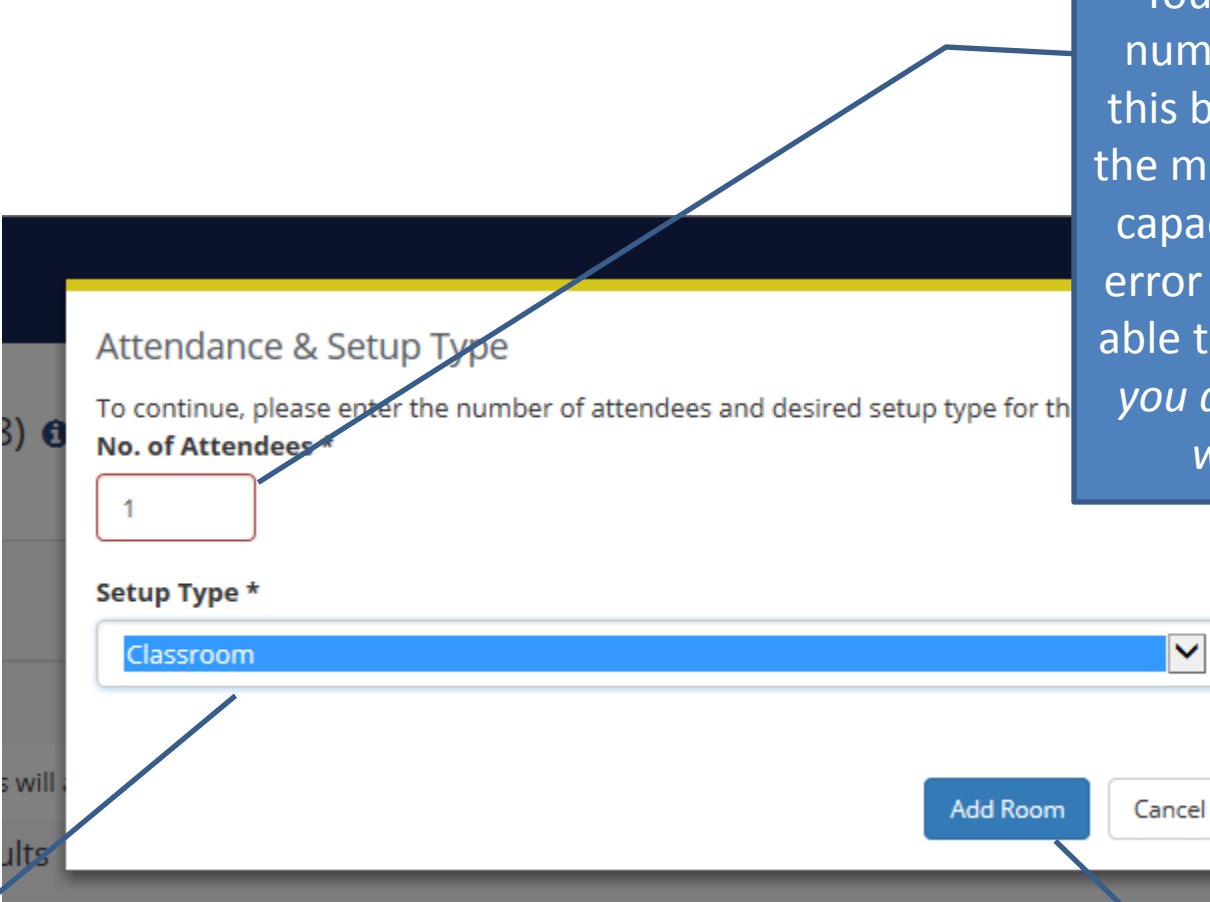

You will be required to enter the number of attendees expected for this booking. If the number is below the minimum or above the maximum capacities for the selected room an error will appear and you will not be able to reserve that room. *Reminder: you are able to filter by attendance when searching for a room.* 

You are able to select what type of seating arrangement you would like for your booking. It will automatically fill in the default setup type, but you can select any seating arrangement that is possible for that room.

Then click "Add room"

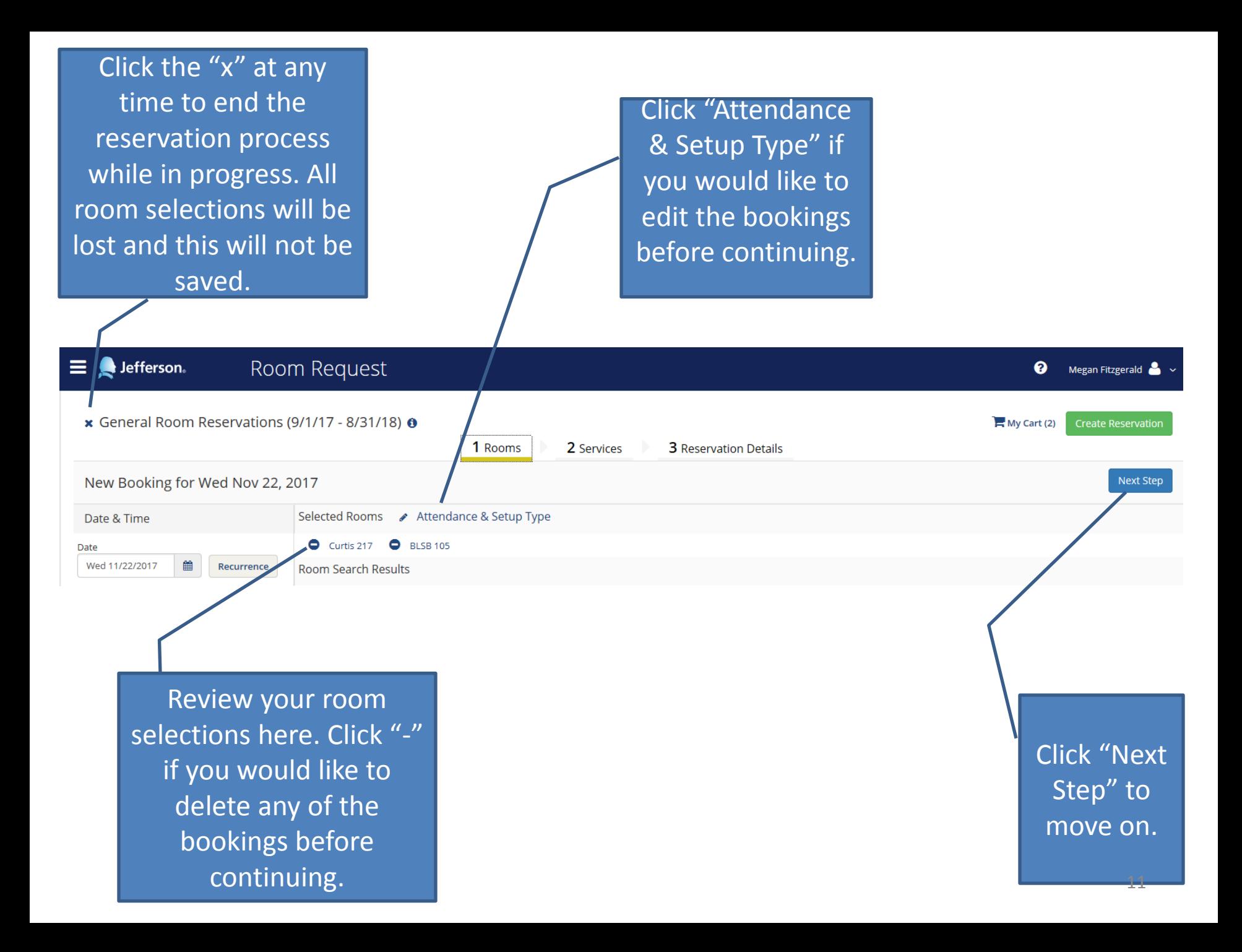

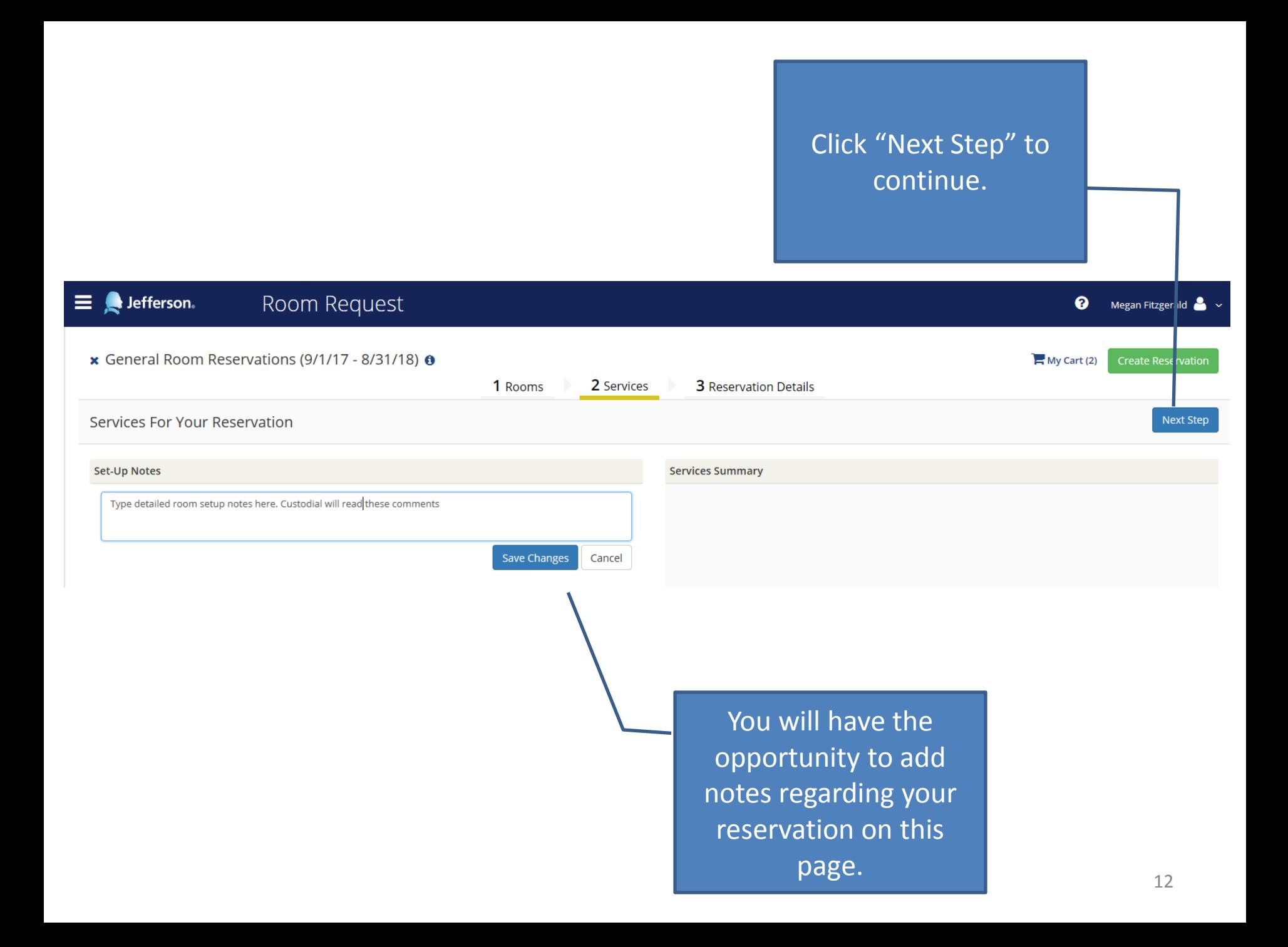

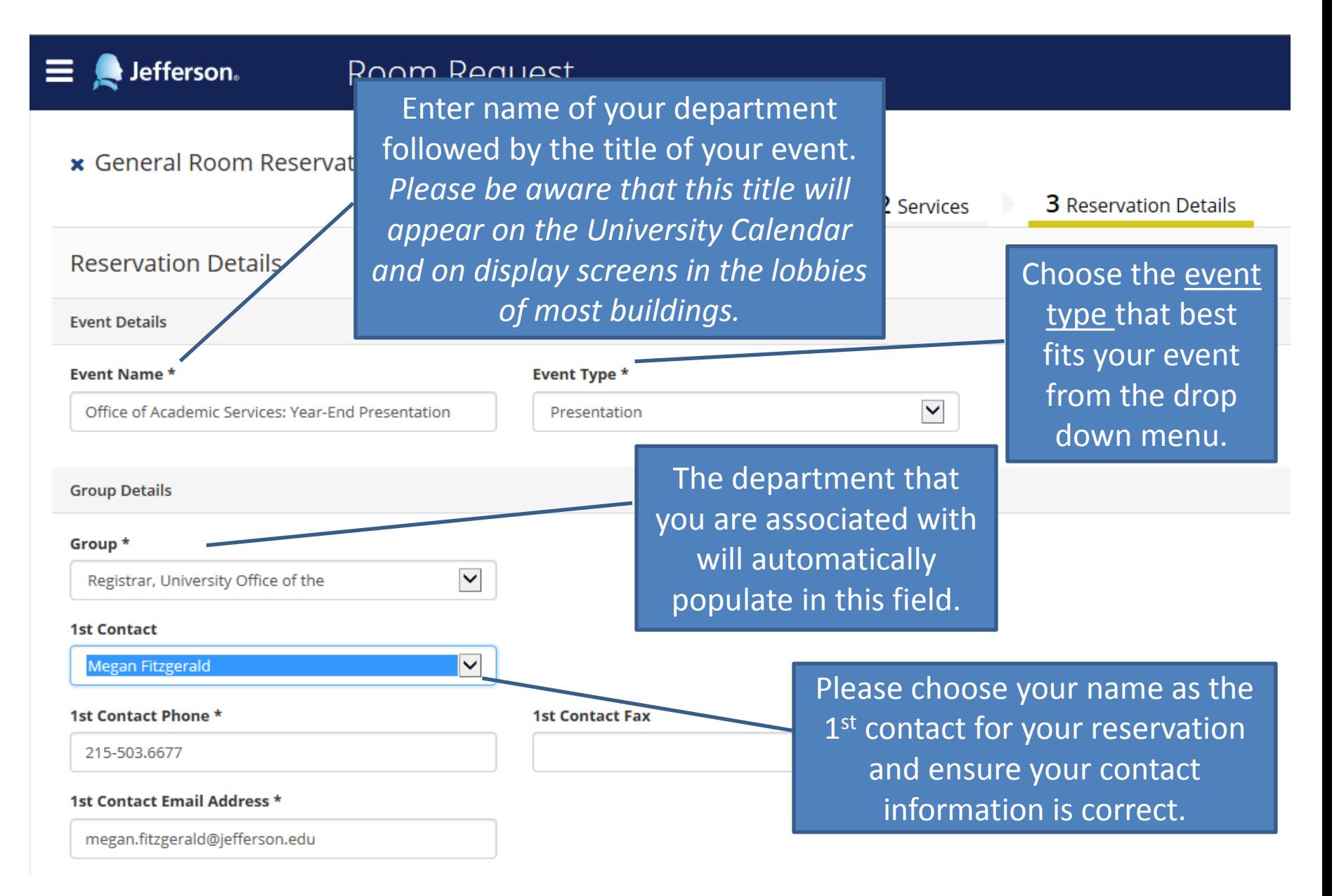

Scroll Down to fill out the rest of your reservation details.

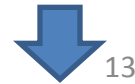

#### **Jefferson**。

### Room Request

**Attachments** 

Select your files

Drag and drop your files here

 $\checkmark$ 

**Additional Information** 

**Required Security Info: Please check all tha** apply  $*$ 

Add/Remove

Will there be food? \*

Choose one

Is this event being run by an organization outside of the Jefferson Enterprise? (i.e. professional group, recruiting agency) \*

Choose one

**Billing Information** 

Jefferson Department Charge Code \*

You have the option to attach documents to this reservation. *Examples of attachments: permission forms, floor plans, attendee lists, etc*.

Click here to answer required security questions as they pertain to your event.

These questions refer to non-Jefferson organizations that are hosting events on campus. All non-Jeff groups require a Jeff dept. to sponsor.

Department charge codes are required for all reservations even if there are no services or fees to be billed at this time.

> You will be required to acknowledge that you have read and understand the terms and conditions of space usage.

I have read and agree to the terms and conditions

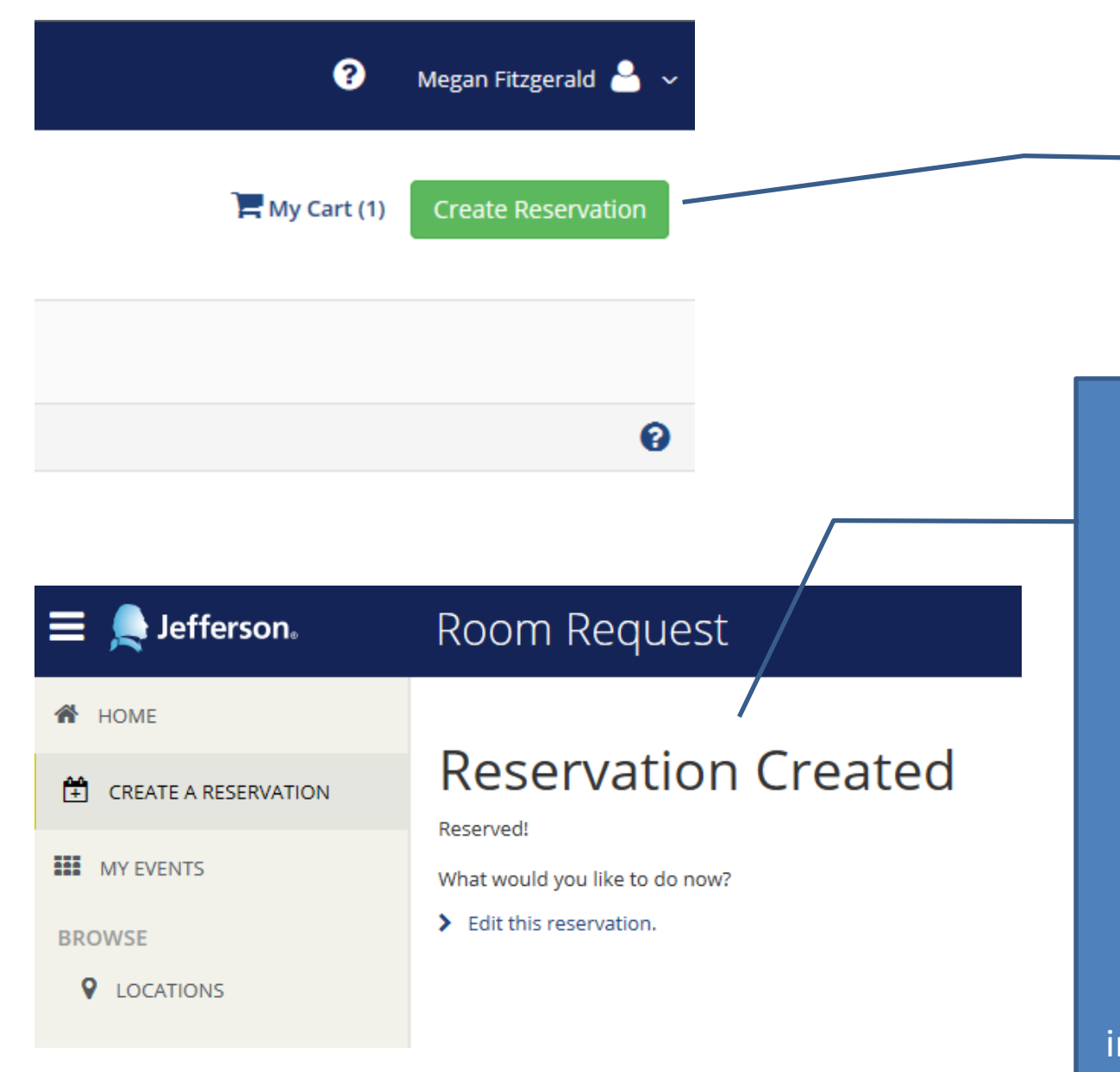

When ready, click "Create Reservation" to submit your room request for approval.

Once the reservation is created you will get this message.

**YOUR BOOKING IS NOT CONFIRMED UNTIL SMRR APPROVES IT.** 

You will receive email notification once it's confirmed. Please read through these instructions to learn how to check the status of your event. >>>>

# Managing Your Room Requests & Bookings

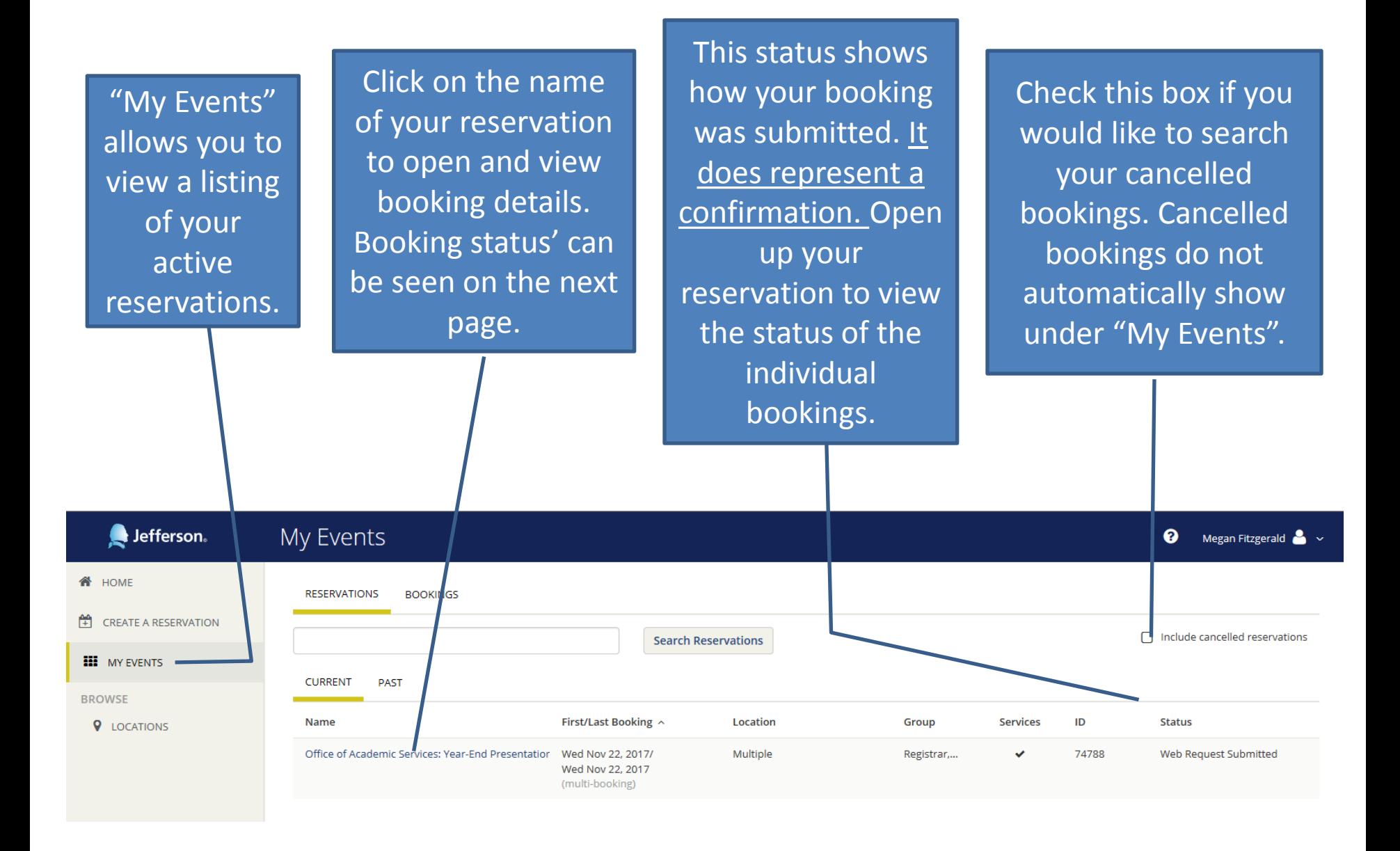

Click on the name of the reservation to go to the next page. Then you will be able to edit bookings and add services.

#### This section allows you to edit information on the reservation level.

### This section allows you to edit details, add services and modify multiple bookings at once.

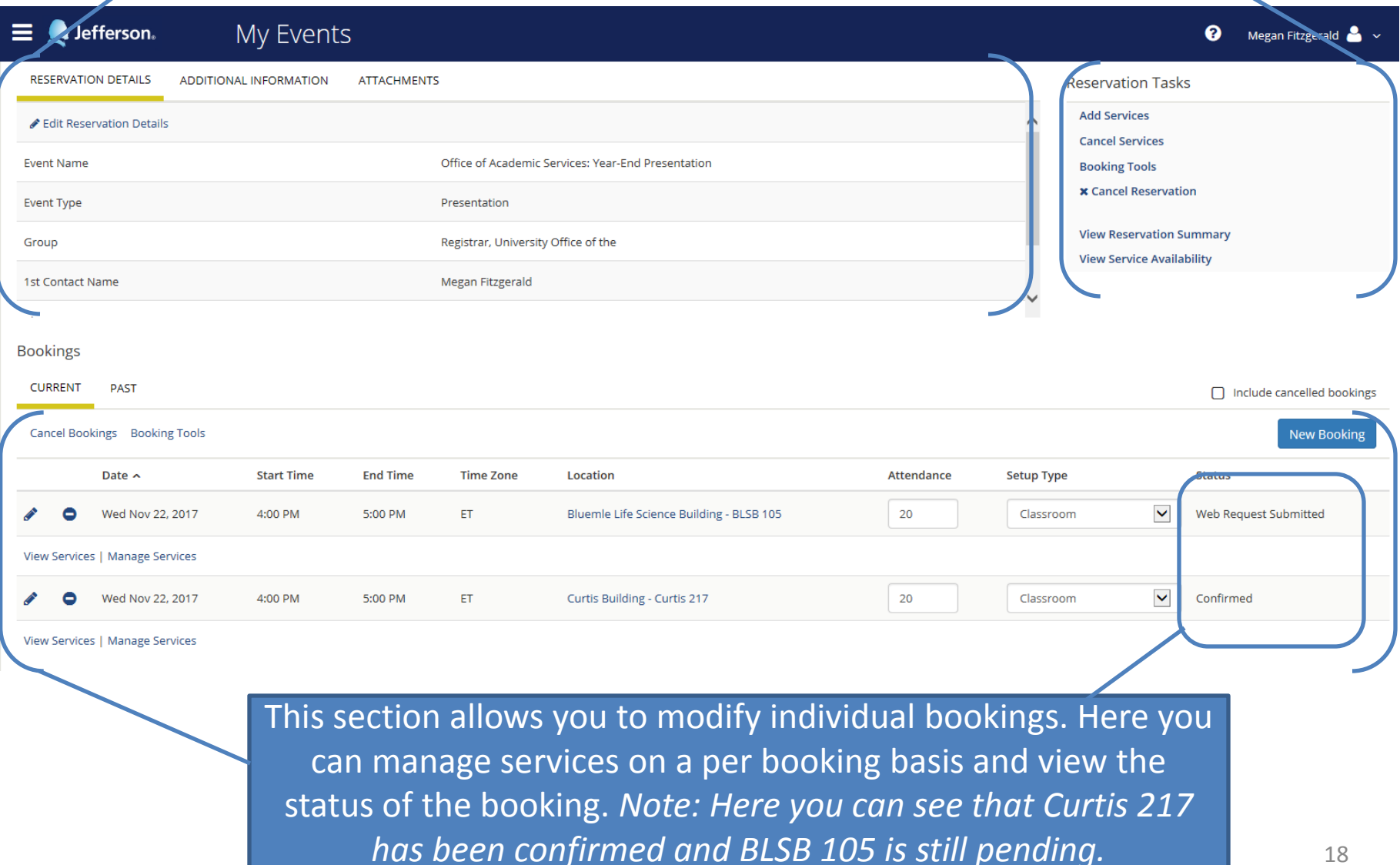

## Editing Reservation Information

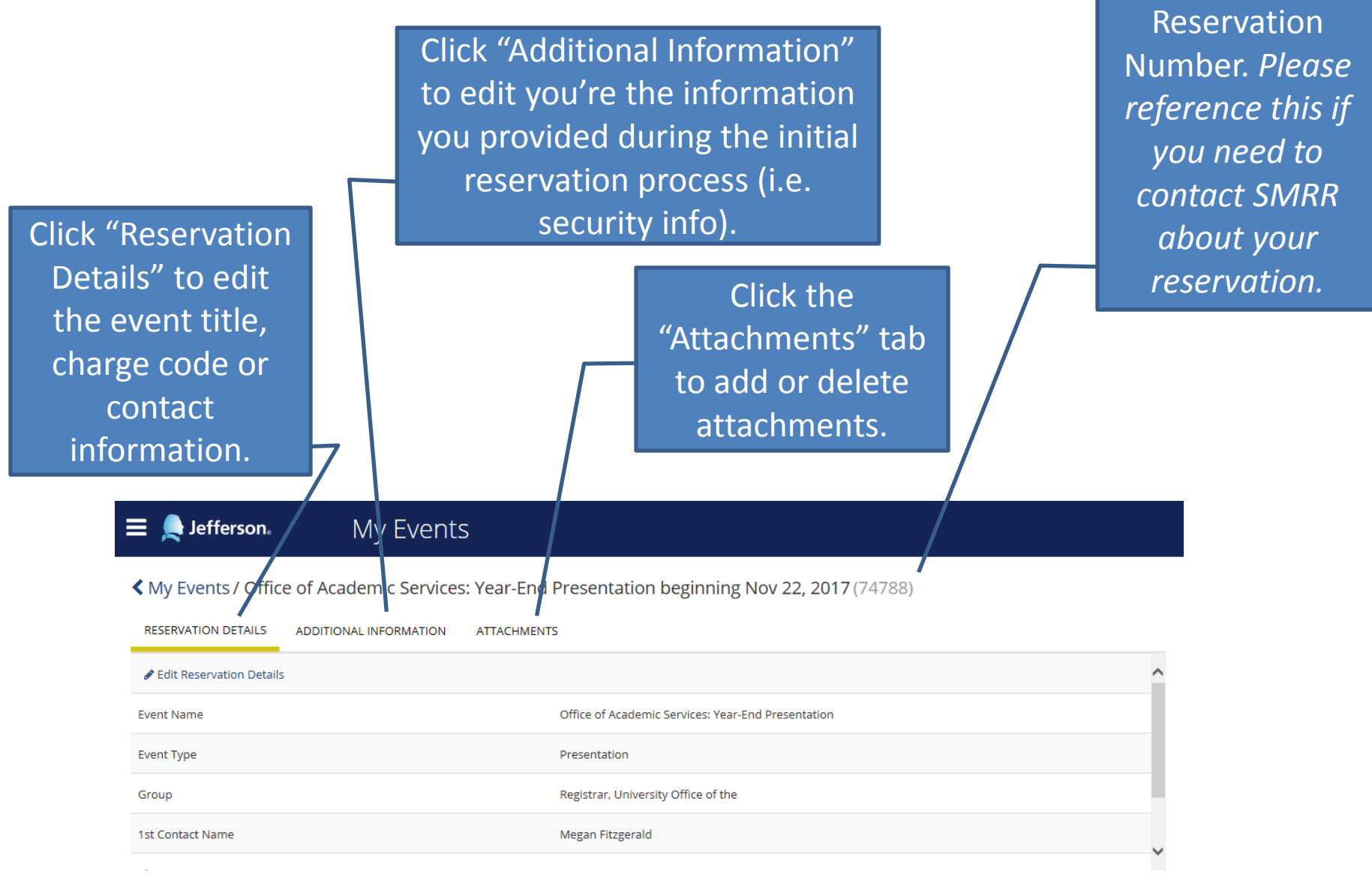

# Editing Booking Details for Multiple Bookings at once.

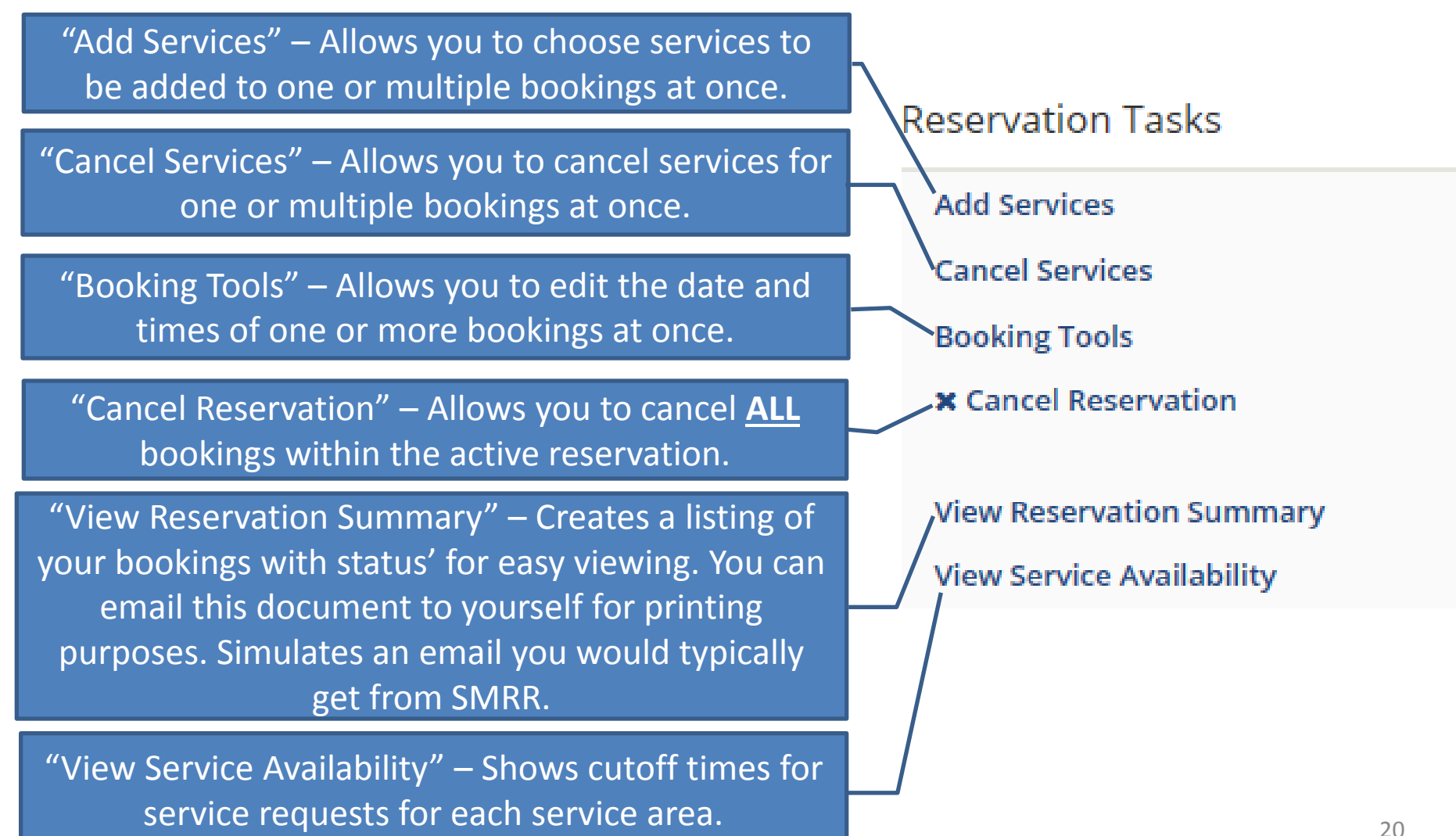

## Managing Individual Bookings

Click Pencil Icon to edit details of an individual booking.

Information in the "Status" column show the most up-to-date status for your booking. *Check here to see if your group has been confirmed for the requested space.* 

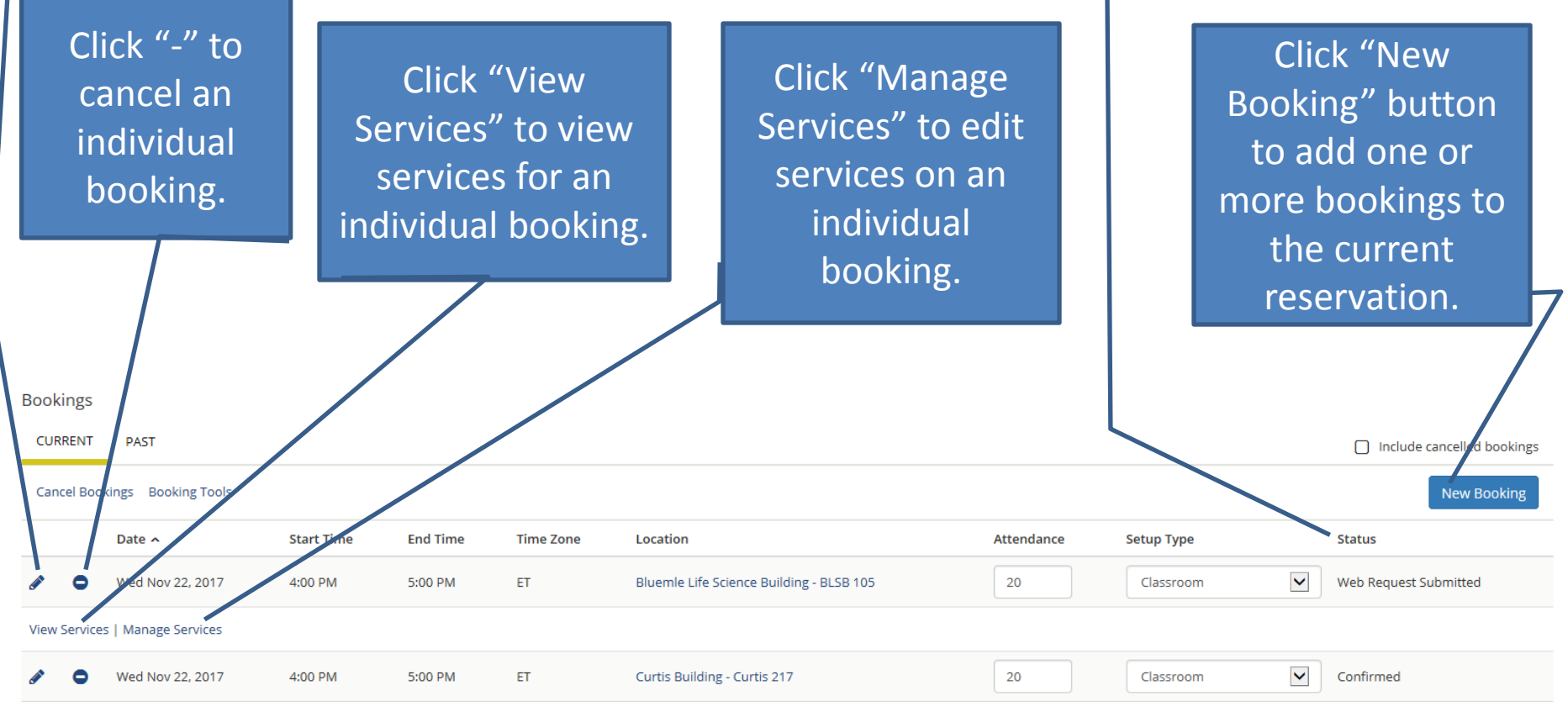

**View Services | Manage Services** 

### Adding Services

#### K My Events / TESTING beginning Jan 17, 2018 (75665)

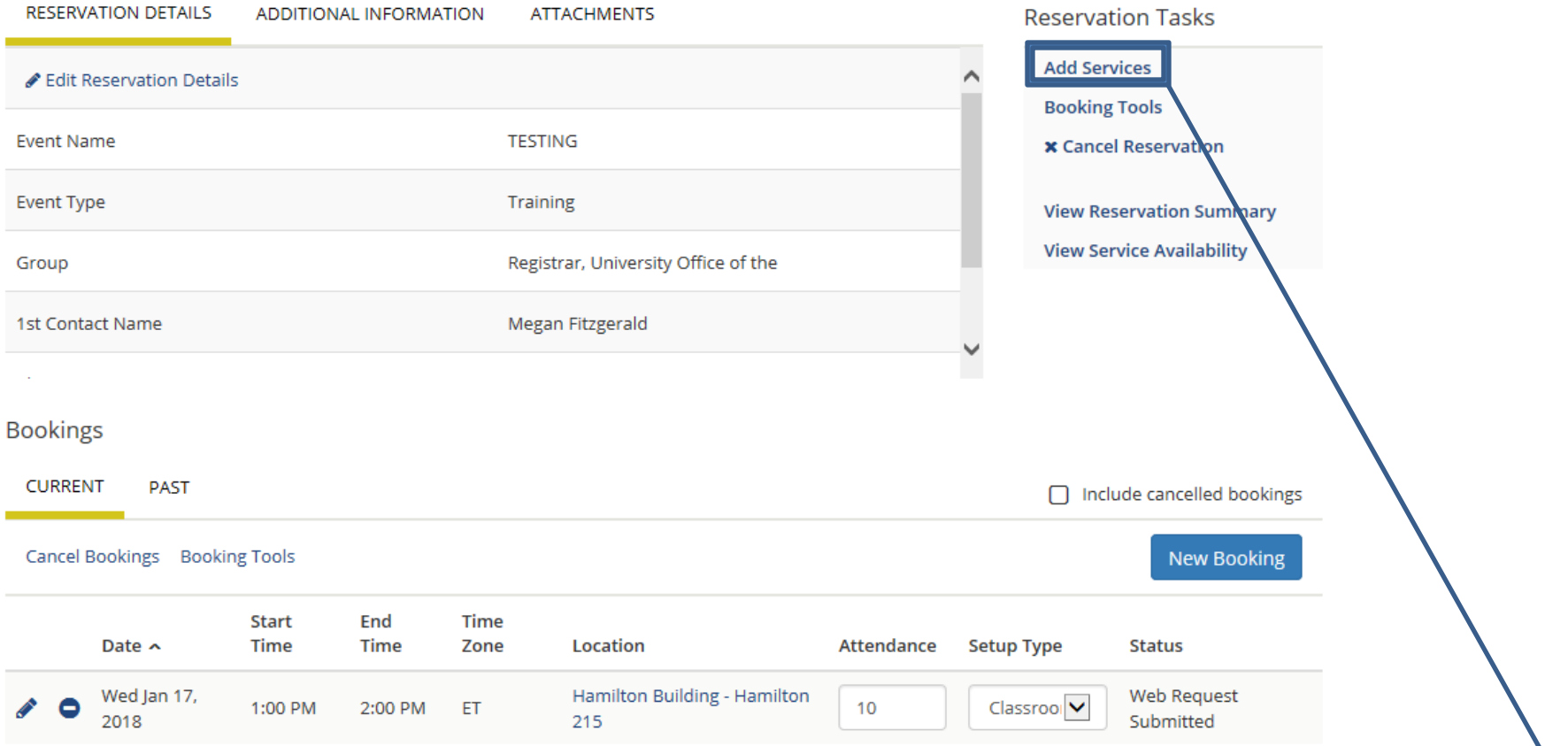

Once the reservation is made services can be added to each booking. Go to "My Events">Click on the Reservation> Click "Add Services" to choose the services you would like to add. Services can also be added to multiple bookings at once.

### Adding Services (continued)

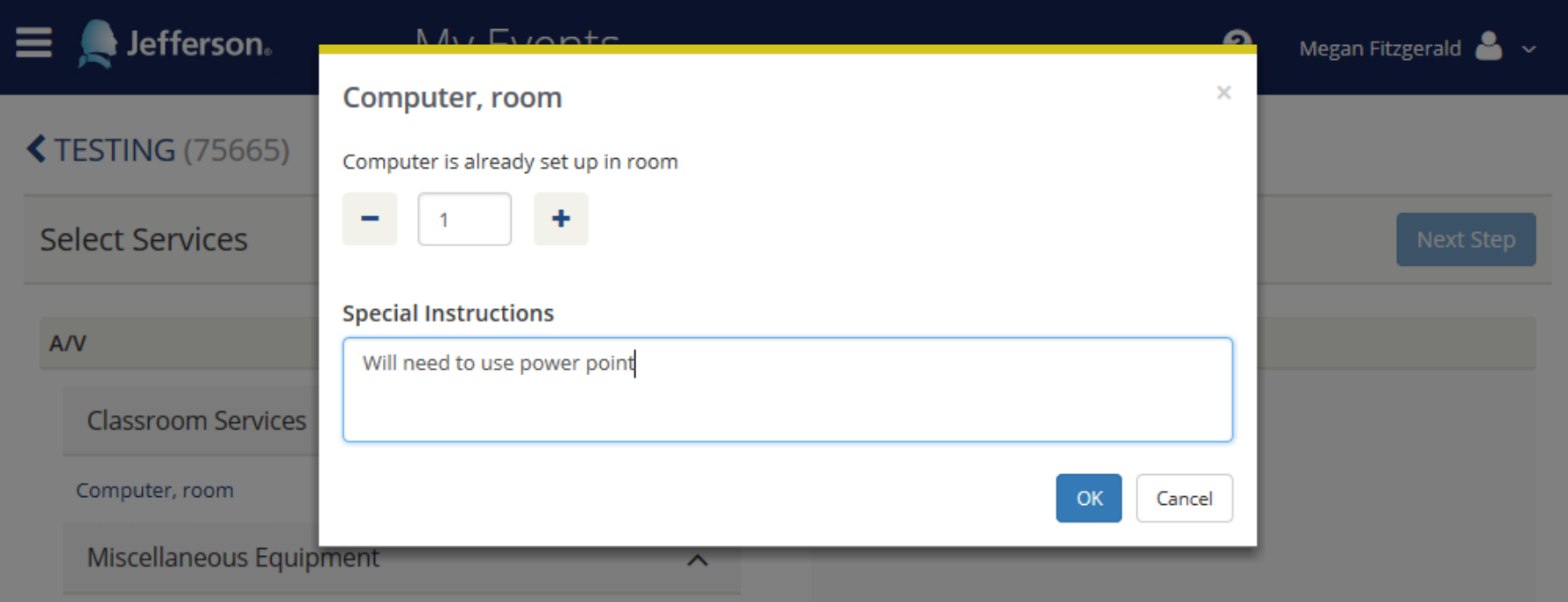

Once an item is selected you will need to choose the quantity and will the have the opportunity to leave a note regarding that item. Once you have selected everything you need click "Next Step" where you will be able to choose which bookings to apply the services to.

### Manage & Edit Services

#### ♦ My Events / TESTING beginning Jan 17, 2018 (75665)

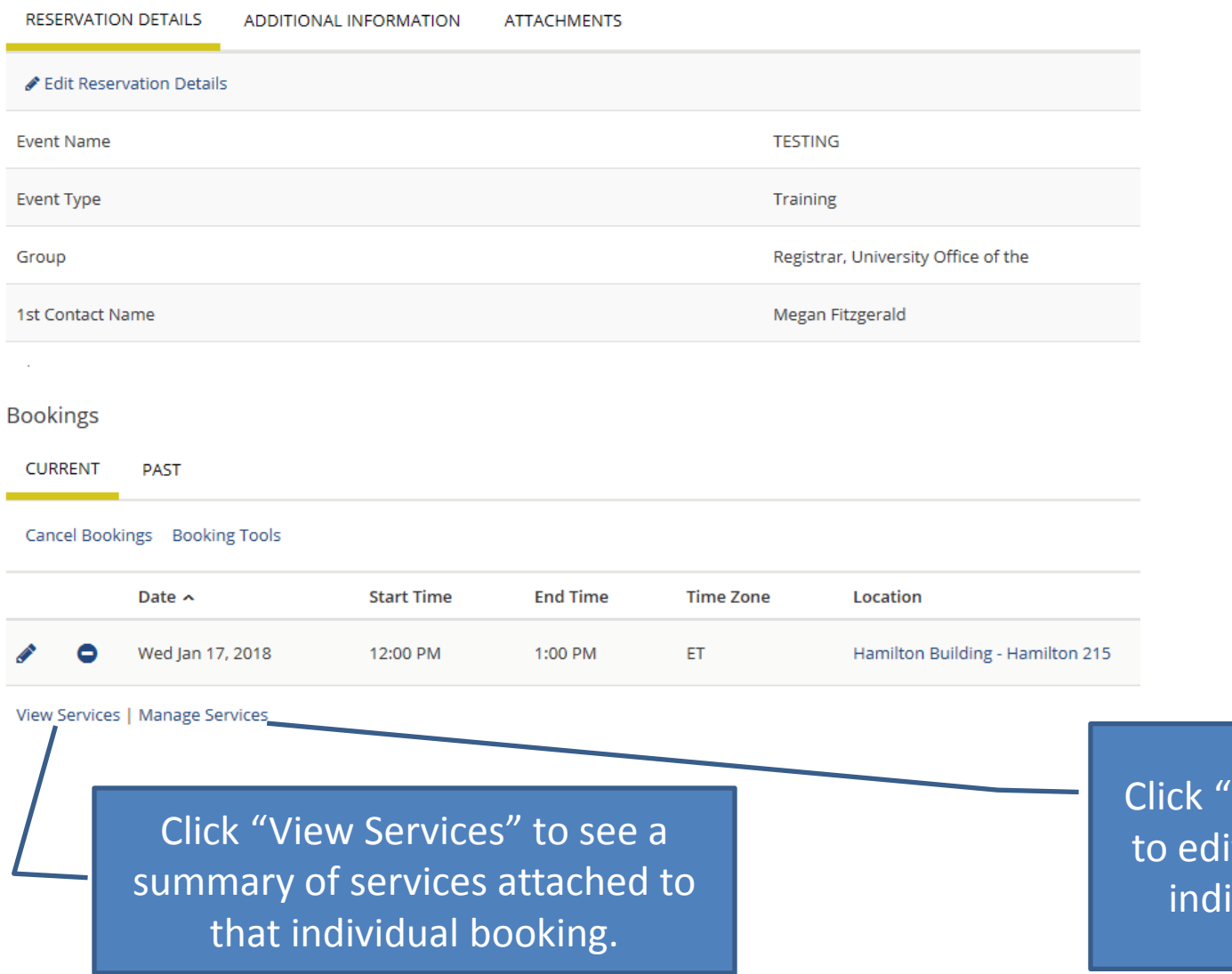

Manage Services" t services for that vidual booking.